# Promethean ® **ActivInspire**

TopTips© John Bullington 2010

onto a slide.

tools.

programs.

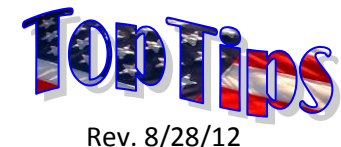

# **Shenendehowa Central Schools**

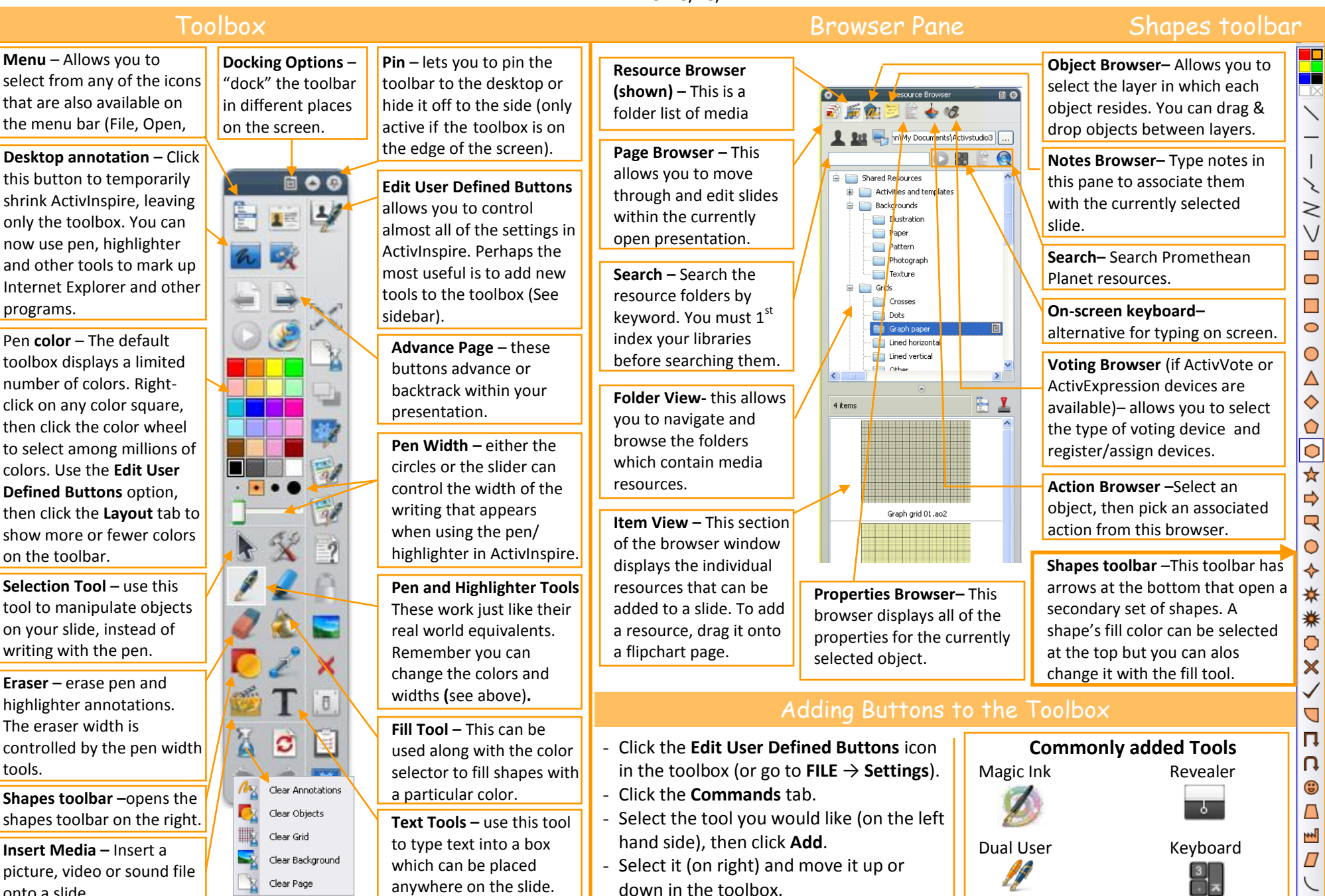

#### Getting Started (ActivStudio vs. ActivPrimary)

The **Dashboard** opens when ActivInspire is launched. Close it and go right to work (press **F11** to access the Dashboard at any time).

**ActivSTUDIO** vs. **ActivPRIMARY** – ActivPrimary is designed for grades K-3. To switch interfaces, press **F11**. Click **Configure** and check "Launch next time using…<*Primary* or *Studio*>" (whichever is not currently open). Exit and reopen ActivInspire.

**Add** or **reorder slides** – While on the last slide in the flipchart, click the advance slide arrow to add a slide to the end of the presentation. To reorder slides, open the Page Browser pane. Click and hold a slide, then drag to the desired location.

**Delete an object** – Click and hold down on the object and drag it to the garbage can in the lower right hand corner.

**Add hyperlink** – Right-click on the object that will be the hyperlink. Select **Action Browser**. Use the pull-down menu at the top to select **Document/Media Actions**. Select **Open Website** and type (or copy/paste) the website address. Click **Apply Changes**.

### ActiVote Student Response System (SRS)

**Register Devices** -Before using Activotes you must register each device. Plug in the USB hub before registering. Open the **Voting Browser** pane and click the device registration button (looks like clipboard). Devices may have been registered by a previous user. If (in the middle pane) you see ActiVotes, and the # in the upper right corresponds to the # on the devices, they are registered.

Click the ActiVote icon in the middle pane and click **register**. Type in the number of devices and click **Next**. On each device, hold down the orange center button until the red and green lights flash. Type the designated three letter code into the device, then move on to the next one. Click **Done** when completed.

**Add a Question** – Select **Insert** > **Questions**. Choose the type of question (multiple choice, true/false, etc), desired # of responses and where to add the question (new page, current page). Click **Next**. Check the **Replace page** box. Choose a question template. Type question and select answer parameters. You must manually type answers using text boxes. Click **Next** and **Finish**.

**Results** – When on a question slide, you must activate voting by pressing the triangular **green** PLAY button. When all students have answered, select the **Red STOP** button. By default, a bar graph with results will appear after you stop the voting.

### Insert, Rotate & Lock Objects

**Insert a shape**: Use the shape toolbar from the toolbox.

**Insert a Picture/Movie**: Use the **Insert** menu to select **Media**. Navigate to the picture or movie.

**Insert a Resource**: Click on the resource icon in the browser pane. Find the resource, click and hold, drag onto slide.

 $\begin{picture}(40,40) \put(0,0){\line(1,0){10}} \put(15,0){\line(1,0){10}} \put(15,0){\line(1,0){10}} \put(15,0){\line(1,0){10}} \put(15,0){\line(1,0){10}} \put(15,0){\line(1,0){10}} \put(15,0){\line(1,0){10}} \put(15,0){\line(1,0){10}} \put(15,0){\line(1,0){10}} \put(15,0){\line(1,0){10}} \put(15,0){\line(1,0){10}} \put(15,0){\line(1$  $\mathbf x$ 

**Rotate** – Click the object until the object too bar appears. **Rotate** is the second icon from the left. Click and hold the mouse button, move your mouse to the left or right.

lei **Lock**–Click the object to open the **object browser**. Click the **Properties** icon. Select lock/unlock. Locked objects can't be moved.

#### Import Powerpoint or PDFs as slides

Click **File**> **Import** to bring PowerPoint slides into ActivInspire. Each slide/ page in PowerPoint, pdf, smartnotebook will come in as a separate slide in ActivInspire. Please note any animations you have in Powerpoint will NOT convert.

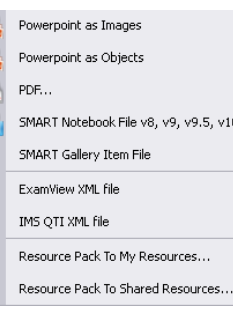

# ActivInspire Software & Driver

As of Aug 2012 ActivInspire is pre-installed on all teacher computers (no need to install it from the S: drive). However, you will probably have to install **ActivDriver** (test the IWB – if it works, you're set; if it doesn't, install the driver). Go to **Start**→ **Computer**→ **Instructional Share**→ **Software**→ **IWB** → **Promethean**. Double-click **2\_Install ActivDriver** and follow the prompts.

To install ActivInspire **at home**, copy installer file from S: drive to a USB flash drive (use above path but choose **1\_Install\_ActivInspire** rather than ActivDriver (driver only needed when an actual board is connected). Install from flash drive at home.

# Change Resource Paths

**IMPORTANT** – to take advantage of all available resources use the **File** menu to select **Settings**. Click **Profile and Resources** on the left.

Change the **Shared Resources** folder path. Uncheck "Use Default 'Shared Resources' path." Click the **Browse** button (…). Navigate to **G:\Instructional Services\Teacher Resources\ EdTechResources\Promethean**. Click the **Choose** button. Click **Done**.

OPTIONAL: Change **My Resources** path. FIRST, create a "Promethean\_MyResources" folder in your F: drive. Return to the **Profile & Resources** screen and uncheck "Use Default 'My Resource' path." Click the **Browse** button (…). Navigate to that folder in your F: drive. Click **Choose**.

#### Annotate over Documents (3 options)

Frequently, you will want to write on (annotate over) an existing document.

- **Use Desktop Annotate** tool **6.** This works with any document, program or web page. However, annotations are not actually connected to the document (imagine writing on a clear acetate sheet that's on top of the document, but not attached to it). When you scroll, the annotations don't "stick" where you intended. For this reason, most users don't like using this tool.
- Use **Activmarker** with OFFICE documents. Open your Word, Ppt or Excel file. Use the **START** menu to select **All Programs** →**ActivInspire** →**Activmarker**. A small toolbox with pen and highlighter tools appears on the right side. Annotations "stick" when scrolling and can be saved with the file.
- **Import as PDF**: See **Import Powerpoints/PDFs** section (above). Although Word files cannot be imported, you can easily **Save As** to **PDF** format. Once in ActivInspire, use pen or highlighter tool.